**Instruction manual**

Version 1.0

# **Thank you**

Thank you very much for purchasing this product from the Trust range. We wish you hours of fun with it. Please read this manual carefully before using the product.

# **Registration**

Register your purchase via our Internet site at [www.trust.com](http://www.trust.com/) so that you can receive optimal guarantee and service support. You will be automatically informed of developments to your product and other Trust products. You will also have the chance of winning some spectacular prizes.

# **Copyright statement**

No part of this instruction manual may be reproduced or transmitted, in any form or by any means, electronic or mechanical, including photocopying, recording, or information storage and retrieval systems, for any purpose other than the purchaser's own personal use, without prior written permission from the manufacturer.

# **Disclaimer statement**

The manufacturer specifically disclaims all warranties, either explicit or implied, including, but not limited to, implied warranties for the marketability and suitability for a particular purpose, with respect to the software, the accompanying product manual(s) and written material, and all other accompanying hardware. The manufacturer reserves the right to revise or make improvements to its product at any time and without obligation to notify any person of such revisions or improvements.

In no event shall the manufacturer be liable for any consequential or incidental damages, including any loss of business profits or any other commercial damages, arising out of the use of its products.

All company or product names are trademarks or registered trademarks of their respective owners.

# **Contents**

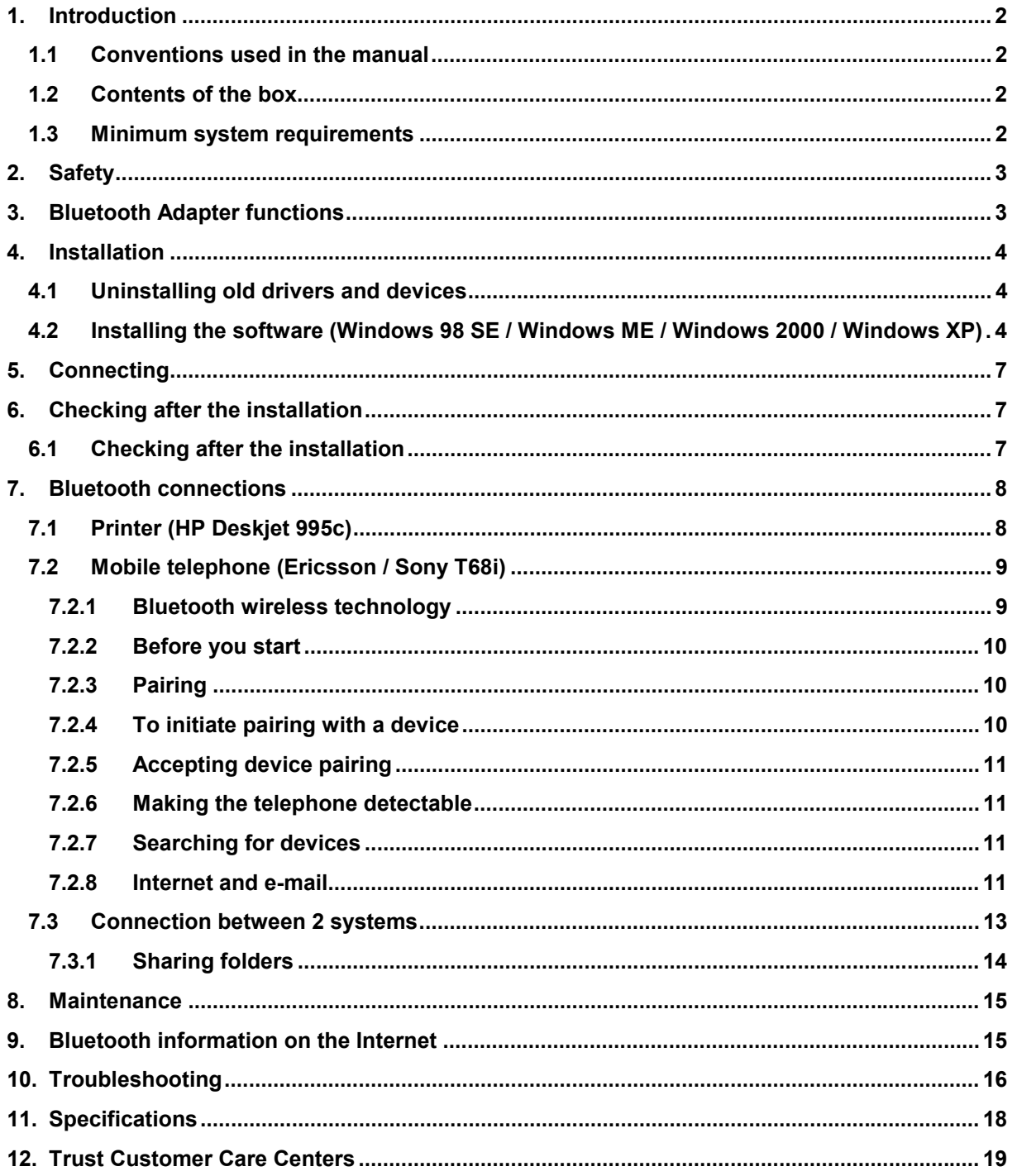

## <span id="page-3-0"></span>**1. Introduction**

This instruction manual is for users of the Trust BT110 USB BlueTooth Adapter. Bluetooth is a technology which makes wireless communication between various mobile devices possible. With the Trust BT110 USB BlueTooth Adapter, you can transmit data between devices over a maximum distance of 10 metres. For example, telephones can quickly synchronize information with desktop or notebook computers, and faxes and printers within a range of 10 metres are detected and available for use.

How does Bluetooth work?

Each device contains a cheap, small microchip. This chip contains a transmitter and a receiver which work at a very high frequency (2.45 GHz). This frequency is available throughout the world (with a few variations in various countries). Each device has a unique 48 bit address so that there are no *collisions* with equivalent devices. There are two types of connection: multipoint (one device detects other devices within a distance of 10 metres) and point-to-point (from device to device). The maximum range is 10 metres. Frequency hops are used to avoid interference. This means that the frequency of the transmitter and receiver is constantly changing. The frequency of the device with which communication takes places automatically changes as well. Verification and encryption are built-in.

#### **1.1 Conventions used in the manual**

The following conventions have been used in the manual to indicate instructions:

- <**Key**> Here you should press a key. The name of the key is given between brackets.
- '**System**' This is a specific term used in a program. These are terms used by, for example, Microsoft Windows 98.

[**DIR**] Type the text shown between brackets [….].

Extra information will be shown as follows.

*Note: The Trust BT110 USB Bluetooth Adapter does not work on MAC systems.*

The examples assume that the letter "D" has been assigned to your CD-ROM drive. If your system uses a different letter for your CD-ROM drive, for example "E", you should replace "D" by "E".

#### **1.2 Contents of the box**

Check the contents of the box before reading the instruction manual. It should contain the following:

- BlueTooth Adapter
- USB cable
- Storage cover for protection
- Installation CD-ROM
- Multilanguage instruction manual

If anything is missing or damaged, please contact one of the Trust Customer Care Centers. You can find more information at the back of this instruction manual.

#### **1.3 Minimum system requirements**

- Pentium 200 MMX CPU
- $\bullet$  32 MR RAM
- CD-ROM drive
- 5 MB free disk space
- Windows 98 SE / Windows ME / Windows 2000 / Windows XP
- Check www.trust.com/13139 for the latest operating system support.

**UK**

## <span id="page-4-0"></span>**2. Safety**

Carefully read the following instructions before use.

- The Trust BT110 USB BlueTooth Adapter does not require any special maintenance. Use a slightly damp, soft cloth to clean the adapter.
- Do not use aggressive substances, such as white spirit, to clean the device. These may harm the material.
- Do not submerge the device in liquid. This will damage the device. Do not use this device near water.
- Make sure nothing is placed on the cable. Do not use this device in an area where the cable can become worn or damaged as a result of people walking over it.
- Do not repair this device yourself. The device may only be repaired by qualified personnel.

## **3. Bluetooth Adapter functions**

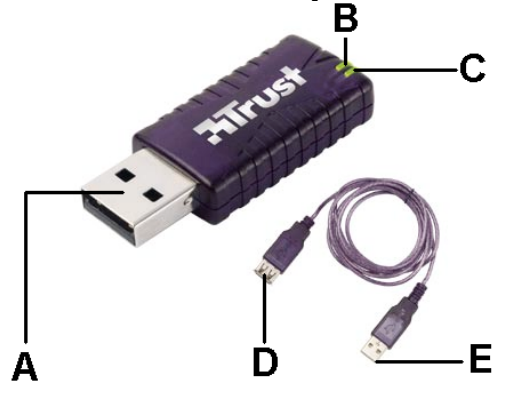

#### **Figure 1: Bluetooth Adapter functions**

|   | <b>Function</b> | <b>Description</b>                                                                               |
|---|-----------------|--------------------------------------------------------------------------------------------------|
|   | USB connection  | For connecting to the USB port on the computer.                                                  |
| в | Data indicator  | Flashes when there is data transfer.                                                             |
| C | Power indicator | Is lit when the Bluetooth Adapter is turned on.                                                  |
| D | USB connection  | For connecting to the Trust BT110 USB Bluetooth Adapter if it is<br>extended.                    |
|   | USB connection  | For connecting to a computer's USB port if the Trust BT110 USB<br>Bluetooth Adapter is extended. |

**Table 1: Bluetooth Adapter functions**

## <span id="page-5-0"></span>**4. Installation**

#### **4.1 Uninstalling old drivers and devices**

The most common cause of faults during installation is the presence of a driver for a similar, old device. The best solution is to first remove all drivers related to old devices before installing the new driver.

- 1. Enter the Windows 'Safe Mode' (press F8 when starting Windows and then select 'Safe Mode' from the menu which will be displayed).
- 2. Click on 'Start Settings Control Panel' and double-click on the 'Add/Remove Programs' icon.
- 3. Find all the programs for similar, old devices and remove these by clicking on the 'Add/Remove' button. When in the 'Safe Mode', it is possible for some programs to appear twice. In that case, remove all the programs which appear twice.
- 4. Restart the computer.
- **4.2 Installing the software (Windows 98 SE / Windows ME / Windows 2000 / Windows XP)**
- *Note: The latest driver can be downloaded from www.trust.com/13139. Check whether a new driver is available and use this for the installation.*
- *Note: Make sure all other programs are closed during the installation.*
- *Note: During installation in Windows XP, you may receive a message saying that the driver has not been signed. This does not cause a problem for the functionality. Continue with the installation.*
- *Note: In the example, the CD-ROM drive is indicated by "D:\". This may be different for your computer.*
- 1. Insert the CD-ROM into your CD-ROM drive. The Trust Software Installer will start automatically. If it does not start automatically, carry out the following.
	- a. Select 'Run' from the Start menu.
	- b. Type [D:\SETUP.EXE] and click on 'OK' to start the Trust Software Installer. Figure 2 will appear.

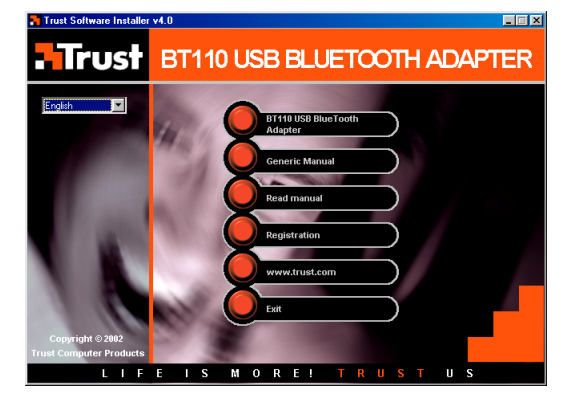

**Figure 2: Trust Software Installer**

- 2. Select the language you wish to use during the installation.
- 3. Click on 'BT110 USB BLUETOOTH ADAPTER'. Figure 3 will appear.
- *Note: Whilst your system is preparing to install the device and before figure 3 is displayed, a message may be displayed saying that your computer must be restarted. If this message is displayed, click on 'Restart' or 'OK'.*

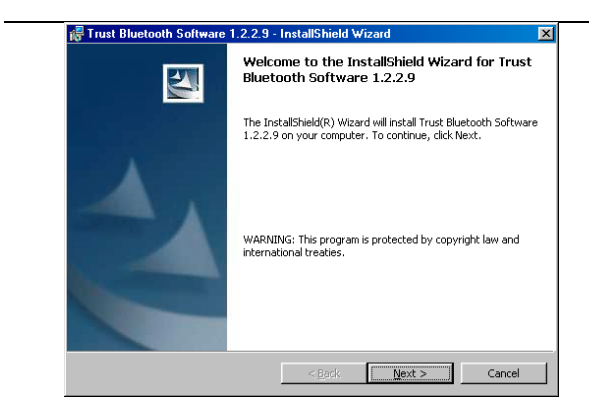

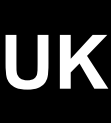

**Figure 3: Installing the Bluetooth Adapter**

4. Click on 'Next' to continue. Figure 4 will appear.

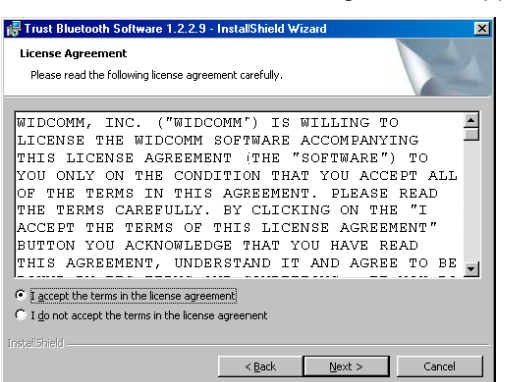

**Figure 4: Installing the Bluetooth Adapter**

5. Select 'I accept the terms in the license agreement' to accept the license agreement and click on 'Next' to continue. Figure 5 will appear.

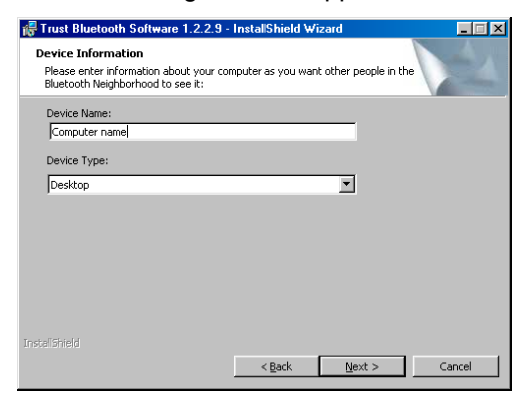

#### **Figure 5: Installing the Bluetooth Adapter**

6. Input the following information:

'Device Name' : Type a name for the computer as you wish to be known on the network. 'Device Type' : Select whether your computer is a desktop or laptop model. Click on 'Next' to continue with the installation. Figure 6 will appear.

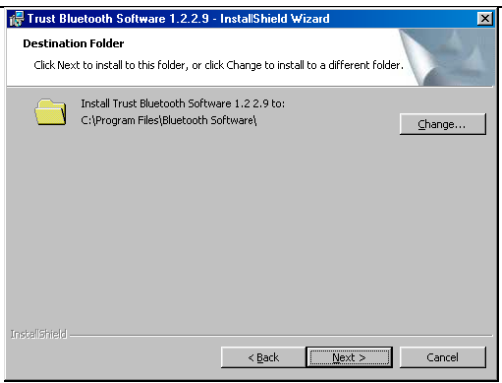

**Figure 6: Installing the Bluetooth Adapter**

7. Click on 'Next' to continue. Figure 7 will appear.

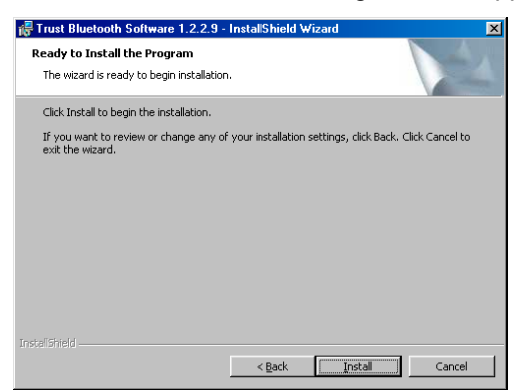

**Figure 7: Installing the Bluetooth Adapter**

- 8. Click on 'Install' to start the installation of the driver. This can take a couple of minutes.
- 9. Figure 8 will appear after the installation.

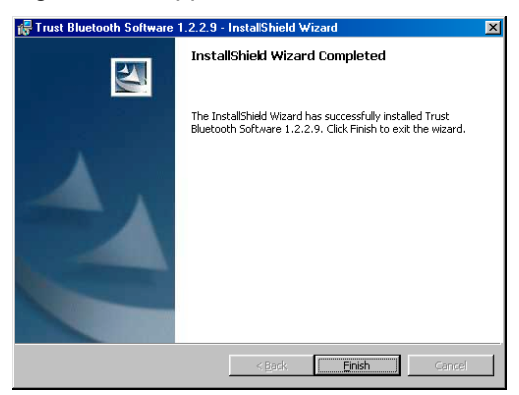

#### **Figure 8: Installing the Bluetooth Adapter**

10. Click on 'Finish' to complete the installation. Figure 9 will appear.

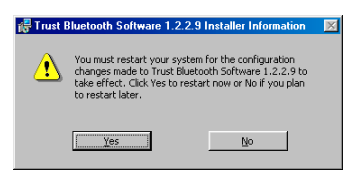

#### **Figure 9: Installing the Bluetooth Adapter**

11. Click on 'Yes' to restart your computer.

## <span id="page-8-0"></span>**5. Connecting**

The adapter can be connected to a free USB port on your computer after the driver for the Trust BT110 USB Bluetooth Adapter has been installed and the computer has been restarted. This is carried out as follows.

1. Plug the Trust BT110 USB Bluetooth Adapter into a free USB port on your computer as shown in figure 10.

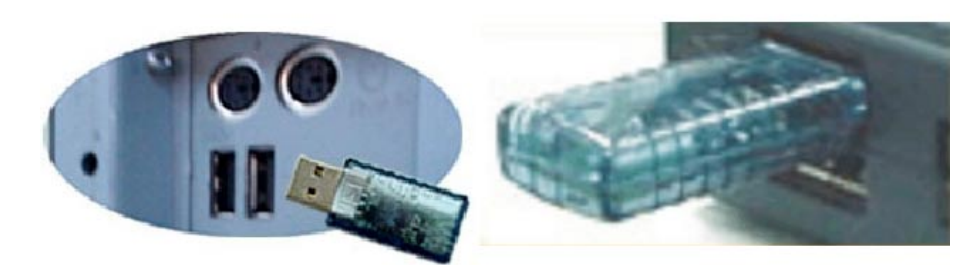

**Figure 10: Connecting the Bluetooth Adapter**

- *Note: The USB extension cable provided with the adapter can be connected between your Trust BT110 USB Bluetooth Adapter and the free USB port.*
- *Note: The indicator (C, figure 1) will be lit when the Trust BT110 USB Bluetooth Adapter is connected to a free USB port.*

Windows will detect new hardware.

Follow the on-screen instructions. If Windows asks for a driver, insert the Trust Installation CD-ROM into your CD-ROM drive and specify the location as [D:\driver].

*Note: In the example, the CD-ROM drive is indicated by "D:\". This may be different for your computer.*

## **6. Checking after the installation**

#### **6.1 Checking after the installation**

After installing the device and the driver, the following are installed on your computer and can be checked: Desktop

- Bluetooth network icon :
- **Taskbar** - Bluetooth network icon :

Start – Settings – Control Panel: Bluetooth Configuration icon

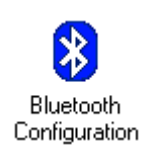

My Bluetooth Places

Ω

3:38 PM

'Start – Settings – Control Panel'. Double-click on the 'System' icon and select the 'Device Manager' tab. - Universal Serial Bus controllers – Trust BT110 USB Bluetooth adapter

'Start – Settings – Control Panel' and then double-click on the 'Add/Remove Programs' icon.

- Trust Bluetooth Software x.x.x.x

*Note: The information given above will vary when the installation has been altered by the user (for example, not everything has been installed or locations other than the default locations have been selected).*

<span id="page-9-0"></span>*Note: Deviations may also occur as a result of using new drivers available on the Internet.*

*Note: The location or name may vary in the 'Control Panel' for different operating systems.*

## **7. Bluetooth connections**

There are an increasing number of devices available which communicate via a Bluetooth wireless connection. Examples are mobile telephones and printers.

Since it is not possible to describe every type of device in this instruction manual, we have chosen three examples to give you an idea of how Bluetooth works.

- 1. Printer (HP Deskjet 995c) Chapter 7.1
- 2. Mobile telephone (Ericsson / Sony T68i) Chapter 7.2
- 3. Connection between 2 computers (point-to-point) Chapter 7.3

The devices given as an example are a printer (HP Deskjet 995c) by Hewlett Packard and a mobile telephone (T68i) by Sony Ericsson.

If you have a different model or a different brand, please see the instruction manual provided with the device.

#### **7.1 Printer (HP Deskjet 995c)**

1. Install the printer software for the HP Deskjet 995c as described in the instruction manual provided with the printer.

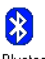

2. Click on the Bluetooth icon My Bluetooth on your Windows desktop. Figure 11 will appear.

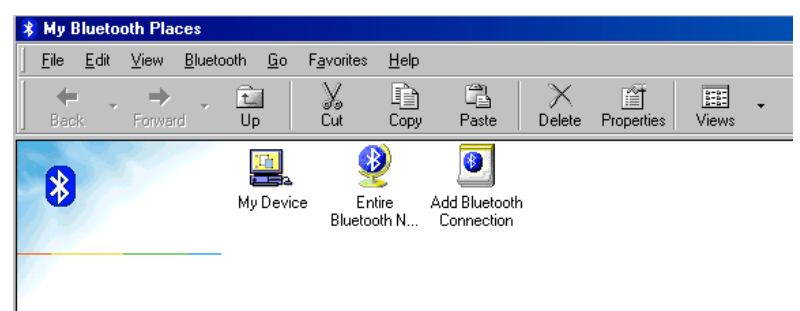

#### **Figure 11: Example installation for the HP Deskjet 995c**

3. Click on 'Entire Bluetooth N…'. Figure 12 will appear.

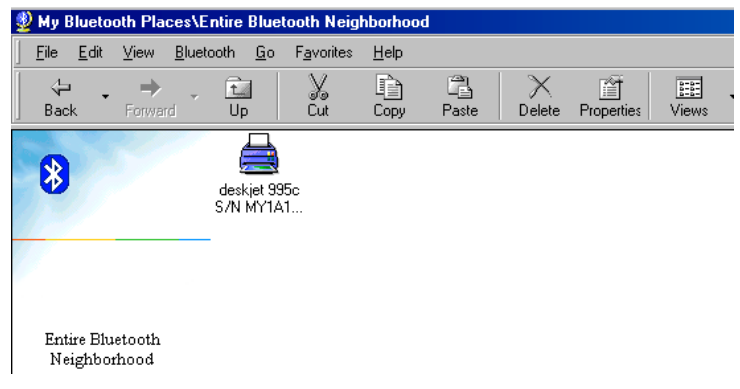

#### **Figure 12: Example installation for the HP Deskjet 995c**

- 4. The printer (Deskjet 995c) will be detected immediately by the Bluetooth Adapter.
- 5. Double-click on the 'deskjet 995' icon. Figure 13 will appear.

<span id="page-10-0"></span>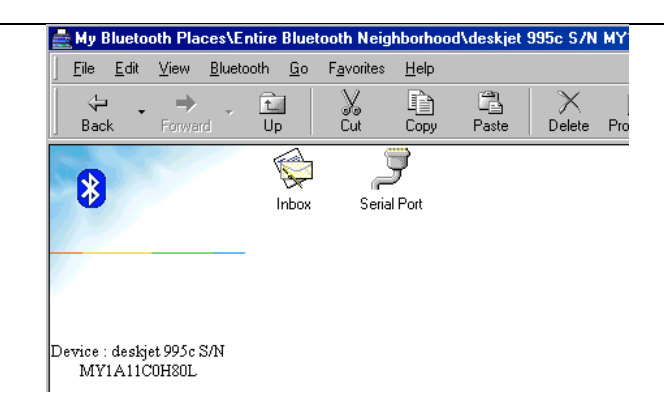

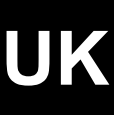

#### **Figure 13: Example installation for the HP Deskjet 995c**

6. Double-click on the 'Serial Port' icon. A message will now be displayed saying that the printer is now connected to the system via the serial port COM3 of the Bluetooth Adapter. The 'Serial Port' icon will become green (see figure 14).

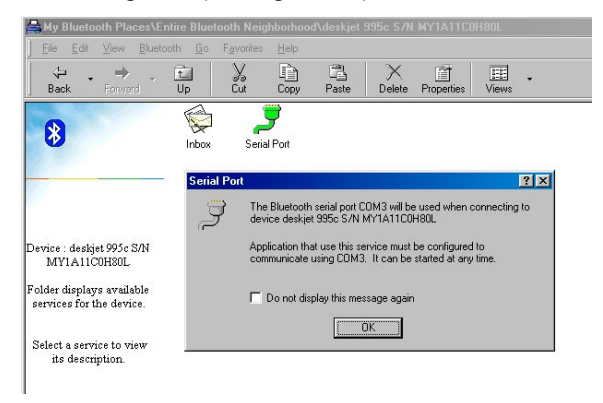

#### **Figure 14: Example installation for the HP Deskjet 995c**

*Note: The port which the Bluetooth Adapter has assigned to the printer is COM3. Remember this, because you will need this information during the installation of the printer driver.*

Next, install the driver for the printer using the installation CD-ROM according to the instructions given in the instruction manual provided with the printer.

The installation procedure given above is only an example to show how a printer which supports Bluetooth must be installed.

If you have a different model or a different make of printer which supports Bluetooth, please see the instruction manual provided with the printer.

#### **7.2 Mobile telephone (Ericsson / Sony T68i)**

#### **7.2.1 Bluetooth wireless technology**

The T68i by Sony Ericsson has built-in Bluetooth wireless technology which allows you to make a wireless connection between the telephone and your computer, so that you can synchronize the information in the telephone and the computer.

- *Note: The recommended communication distance between the telephone and the computer is less than 10 metres. If the distance is greater than 10 metres, there will be no connection or the quality of the connection will be poor.*
- *Note: To improve the quality of the connection between your mobile telephone and the computer, make sure there are no solid objects between the two devices, because this can adversely affect the communication.*
- *Note: During the installation, various items are described about the mobile telephone. YES refers to the yes button on the mobile telephone and the italic text refers to text on the mobile telephone's display.*

#### <span id="page-11-0"></span>**7.2.2 Before you start**

Before you can communicate with a computer, your mobile telephone must first be paired to the computer by adding the device to the list of devices which are paired to the telephone. Install the software from the installation CD-ROM provided with your mobile telephone.

Follow the on-screen instructions during the installation.

*Note: For the Ericsson/Sony T68i, Microsoft Outlook must first be installed and configured before installing the software. The telephone software cannot be installed properly without this program. This may be different for other makes or brands of telephone.*

The latest telephone software can be downloaded from the Sony Ericsson website. [\(www.SonyEricssonMobile.com/support/\)](http://www.sonyericssonmobile.com/support/).

A mobile telephone icon ( $\mathbb{S}$ ) will appear in the taskbar after the Ericsson / Sony T68i software has been installed.

#### **7.2.3 Pairing**

Pairing is the process with which Bluetooth devices are connected to each other when they come within range of each other.

#### *Note: You can pair a maximum of 7 Bluetooth devices to the telephone.*

After you have paired the telephone, the operation mode of the telephone is automatically set to ON.

#### **7.2.4 To initiate pairing with a device**

- 1. On the telephone, scroll to *Connect*, **YES**, *Bluetooth*, **YES**, *Linked devices*, **YES**, *Add device*, **YES**, *Phone initiates*, **YES**. A list will be displayed of device types which can be paired with the telephone. Scroll to the desired device type and click on **YES**.
- 2. The telephone will now search for Bluetooth devices. A list of devices for the type you selected will appear on the display. Select the device and click on **YES**.
- 3. Type a PIN code with a maximum of 16 figures (for example, 012345) in the telephone and then select **YES**. Figure 15 will appear.

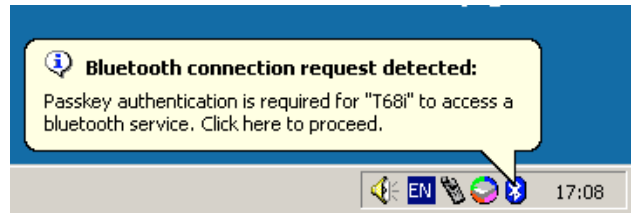

#### **Figure 15: Making a connection**

4. Click on the Bluetooth icon. Figure 16 will appear.

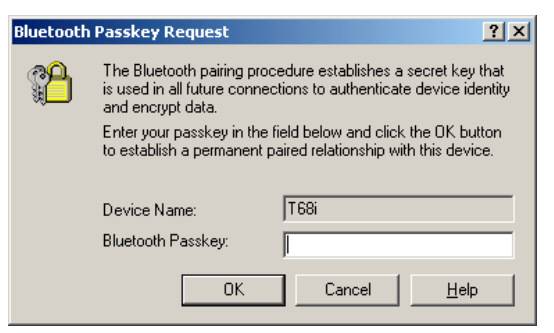

**Figure 16: Making a connection**

5. For 'Bluetooth Passkey', type the same PIN code as given in point 3 and click on 'OK'.

**UK**

<span id="page-12-0"></span>*Note: If the Bluetooth device is not supplied with a PIN code, then you must select one yourself.*

- 6. 'Pairing succeeded' will now be displayed on the telephone display.
- 7. Once the pairing has been completed, you can then edit the name tag for the device and click on **YES**.

#### **7.2.5 Accepting device pairing**

On the telephone, scroll to *Connect*, **YES**, *Bluetooth*, **YES**, *Linked devices*, **YES**, *Add device*, **YES**, *Phone accepts*, **YES** and wait for the other device.

A list will be displayed of device types which can be paired with the telephone. Scroll to the device type and click on **YES**.

#### **7.2.6 Making the telephone discoverable**

On the telephone, scroll to *Connect*, **YES**, *Bluetooth*, **YES**, *Discoverable*, **YES**. The telephone is discoverable for 3 minutes.

#### **7.2.7 Searching for devices**

You can search for other Bluetooth devices and then pair them to the telephone (max. 7).

On the telephone, scroll to *Connect*/*Bluetooth*/*Discover* to search for devices.

#### **7.2.8 Internet and e-mail**

Using a mobile telephone, such as the Sony Ericsson T68i described above, you can connect to the Internet or read e-mails using Microsoft Outlook.

Then, regardless of where you are, you can check your e-mails, answer them and find information on the Internet.

*Note: Microsoft Outlook must first be installed and configured before installing the software. The telephone software cannot be installed properly without this program. The software supplied with your telephone will not work, or will not work correctly, with e-mail and Internet programs other than Microsoft Outlook and Microsoft Internet Explorer.*

> *It is possible that different programs will work with other types or brands of telephones. This depends on the type and brand of telephone that you have. Also see the instruction manual provided with your telephone.*

Carry out the following to connect to the Internet.

- 1. Double-click on the Bluetooth icon (  $\sqrt{2 \cdot 50}$  Sec. 1) in de taskbar or on the Bluetooth icon on your Windows desktop. Figure 11 will appear.
- 2. Double-click on 'Entire Bluetooth Neighbourhood'. Figure 17 will appear.

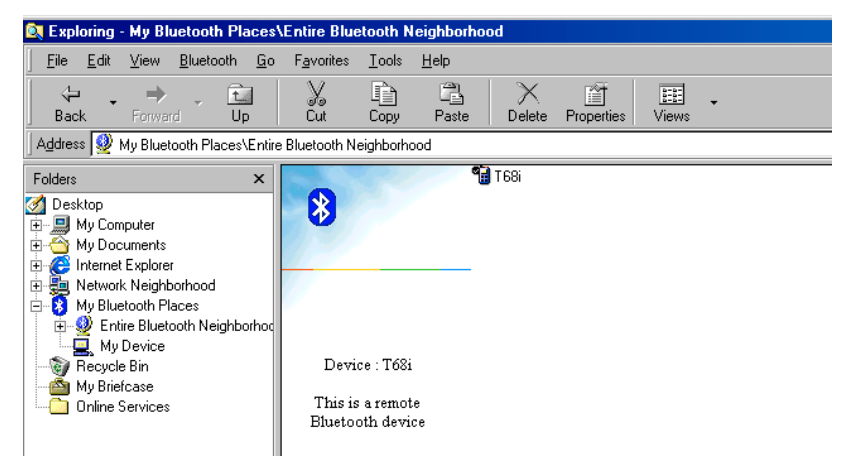

**Figure 17: Making a connection**

3. Double-click on the 'T68i' icon. Figure 18 will appear.

11

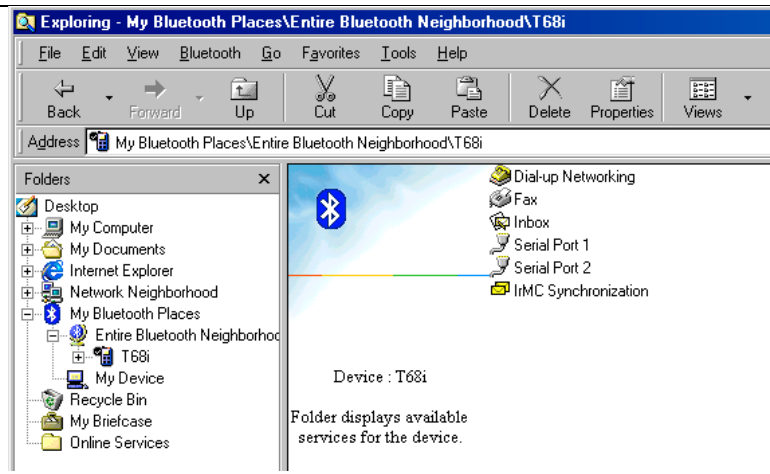

#### **Figure 18: Making a connection**

4. Double-click on 'Dial-up Networking'. Figure 19 will appear.

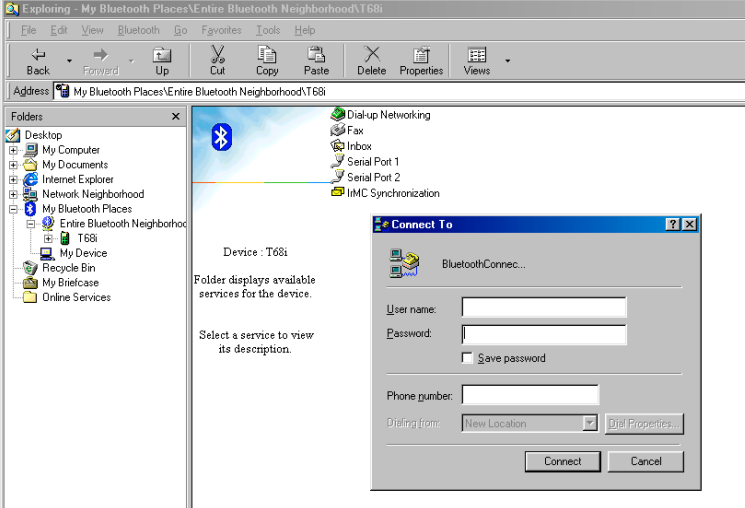

#### **Figure 19: Making a connection**

The Dial-up Networking icon will change from yellow to green to indicate that there is a connection with the telephone.

5. Input the information which you have obtained from your Internet Service Provider in the 'Connect To' window which is now displayed (user name, password and telephone number) and click on 'Connect' to connect to the Internet. Figure 20 will appear.

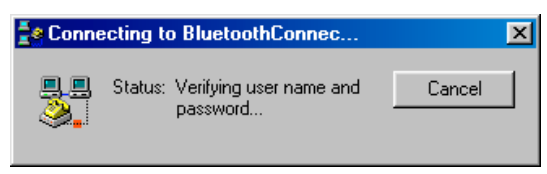

**Figure 20: Making a connection**

6. When there is a connection with the Internet, a network icon  $\begin{array}{|c|c|c|c|c|}\hline \textbf{B} & \textbf{will appear in the taskbar to indicate}\end{array}$ that there is a connection with the Internet.

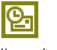

<sup>Microsoft</sup> Outlook icon (<sup>Microsoft</sup> on the Microsoft Outlook icon (<sup>Microsoft</sup>) to receive your e-mail.

**UK**

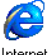

- <span id="page-14-0"></span>8. Click on the Microsoft Internet Explorer icon  $(\overline{E_{\text{xplower}}})$  to surf the Internet.
- *Note: Since a Bluetooth connection operates at a speed of 9600 bps (9.6 kbps), it will take considerably longer to receive large e-mails and to surf the Internet when compared to faster connections with an analogue (40 kbps) or ISDN (64 kbps) connection.*

#### **7.3 Connection between 2 systems**

Bluetooth also makes it possible to connect two systems to each other and to have them communicate by means of the 'Public Folder' directory.

- 1. Double-click on the Bluetooth icon in de taskbar (  $\left( \frac{\sqrt{2}}{2} \right)$  = 9:50 or on the Bluetooth icon on your Windows desktop. Figure 11 will appear.
- 2. Click on 'Entire Bluetooth N…'. Figure 21 will appear.

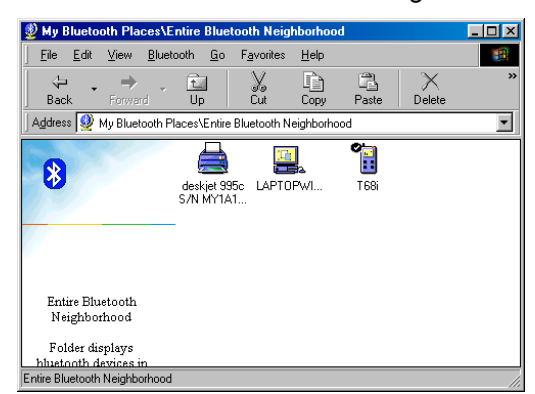

**Figure 21: Connection between computers**

- *Note: A computer with the name 'LAPTOPWI…' is used in the example. Depending on what your system is called, this name may be different. The other devices (Deskjet 995 and T68i) will not be displayed if these devices have not been installed.*
- 3. Double-click on the icon for the other computer (in this case 'LAPTOPWI…') to make a connection. Figure 22 will appear.

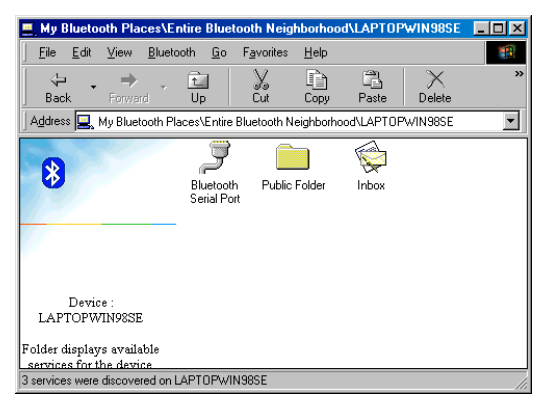

**Figure 22: Connection between computers**

4. Double-click on the 'Bluetooth Serial Port' icon. Figure 23 will appear.

<span id="page-15-0"></span>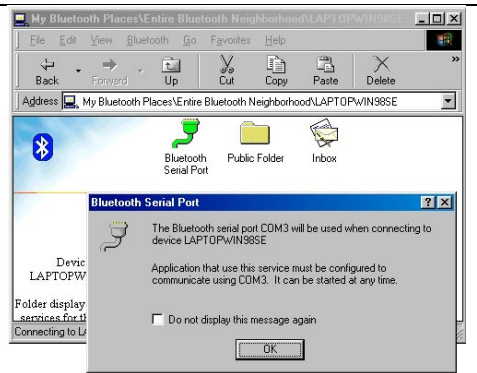

#### **Figure 23: Connection between computers**

The 'Bluetooth Serial Port' icon will change from yellow to green to indicate that there is a connection with the other computer.

- 5. Click on 'OK'
- 6. Repeat points 1 to 5 with the other computer.

#### **7.3.1 Sharing folders**

Now that the two computers are connected by means of Bluetooth, you can share folders and exchange files.

1. In the menu bar in figure 22, click on 'Bluetooth' followed by 'Device Configuration'. Figure 24 will appear.

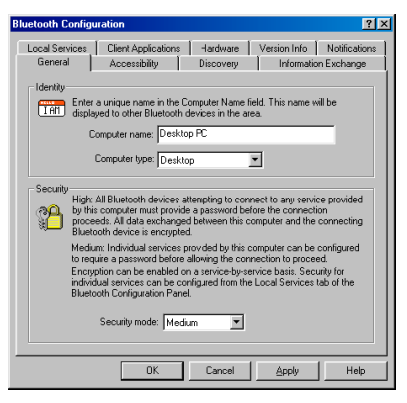

#### **Figure 24: Sharing folders**

2. Click on the 'Information Exchange' tab.

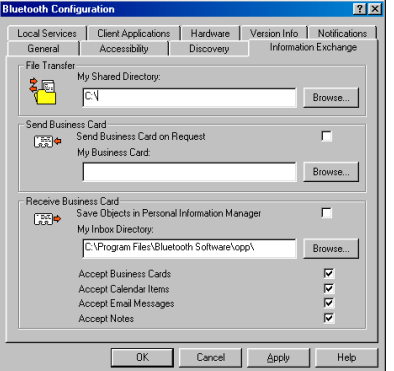

**Figure 25: Sharing folders**

3. For 'My Shared Directory', you can input which folder you wish to share with the other computer which is connected to your computer via Bluetooth.

To search for a folder, click on 'Browse' and scroll to the desired location.

4. The other computer can now move, delete or copy files from the location which you have specified.

- <span id="page-16-0"></span>5. Click on 'Apply' and then on 'OK' to save the settings.
- 6. Repeat points 1 to 5 with the other computer.

This was a short description of how to share folders between two computers which are connected to each other via Bluetooth.

A more detailed description of the possibilities can be found in the instruction manual included on the Trust Installation CD-ROM.

To read the instruction manual, click on 'Generic Manual' in the Trust Software Installer (see figure 2).

*Note: This instruction manual is only available in English.*

### **8. Maintenance**

The Trust BT110 Bluetooth Adapter does not require any special maintenance. However, clean the adapter as follows if, for example, it is dusty.

- 1. Turn the computer off.
- 2. Remove the Trust BT110 USB Bluetooth Adapter from the USB port.
- 3. Clean the Bluetooth Adapter using a slightly damp cloth without any cleaning agent.

Reinsert the Bluetooth Adapter into the USB port as described in chapter 5.

## **9. Bluetooth information on the Internet**

A lot of information about Bluetooth technology can be found on the Internet. Here, you can find a detailed description of Bluetooth and how it works. For more information about Bluetooth, see the links below.

<http://www.bluetooth.com/>

<http://www.bluetooth.org/>

<http://www.ericsson.com/bluetooth/>

<http://e-www.motorola.com/webapp/sps/site/homepage.jsp?nodeId=03M0ymVXlR5>

# <span id="page-17-0"></span>**10. Troubleshooting**

### **Method**

- 1. Read the solutions given below.
- 2. Check for up-to-date FAQ's, drivers and instruction
- manuals on the Internet [www.trust.com/13139](http://www.trust.com/13136)

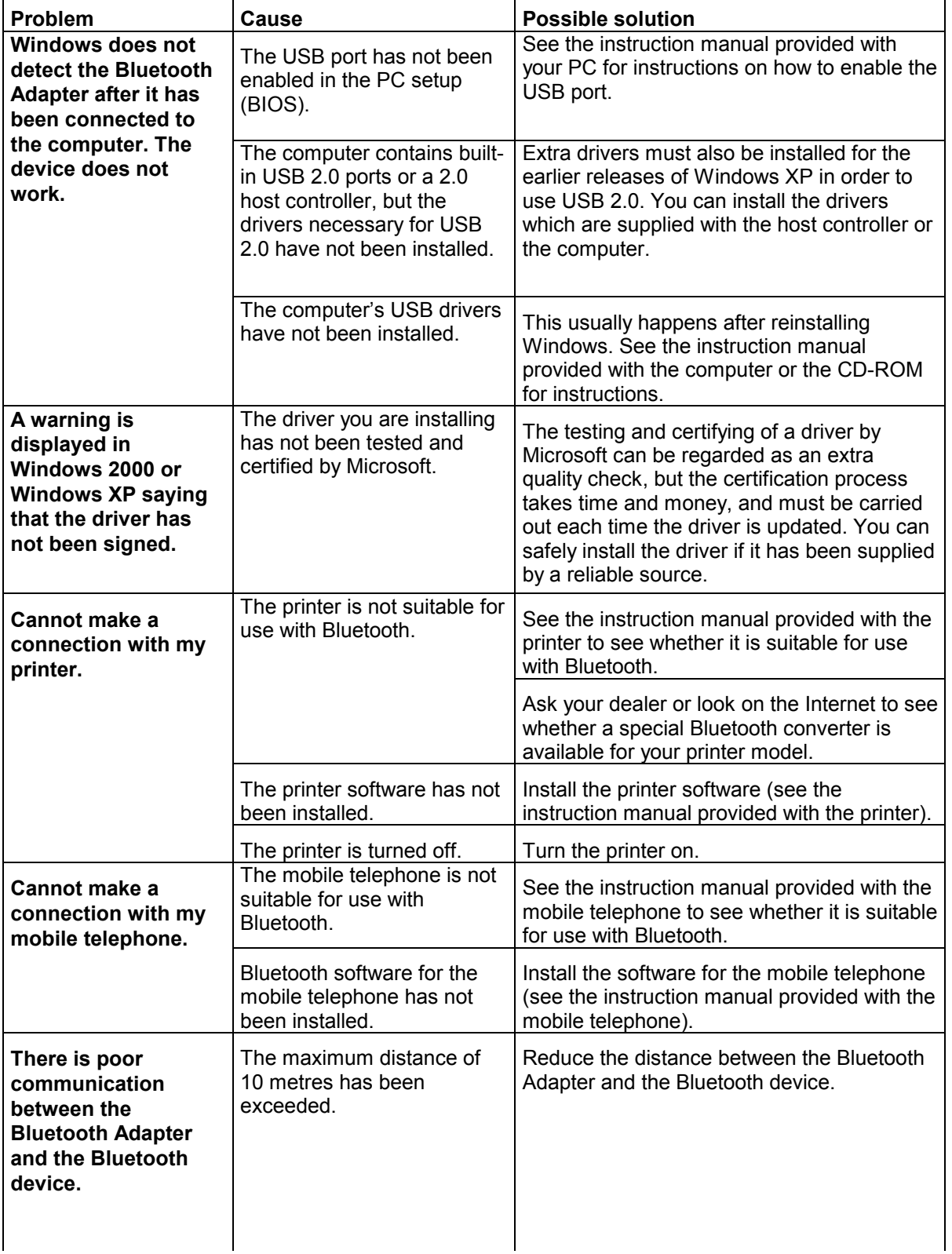

**!**

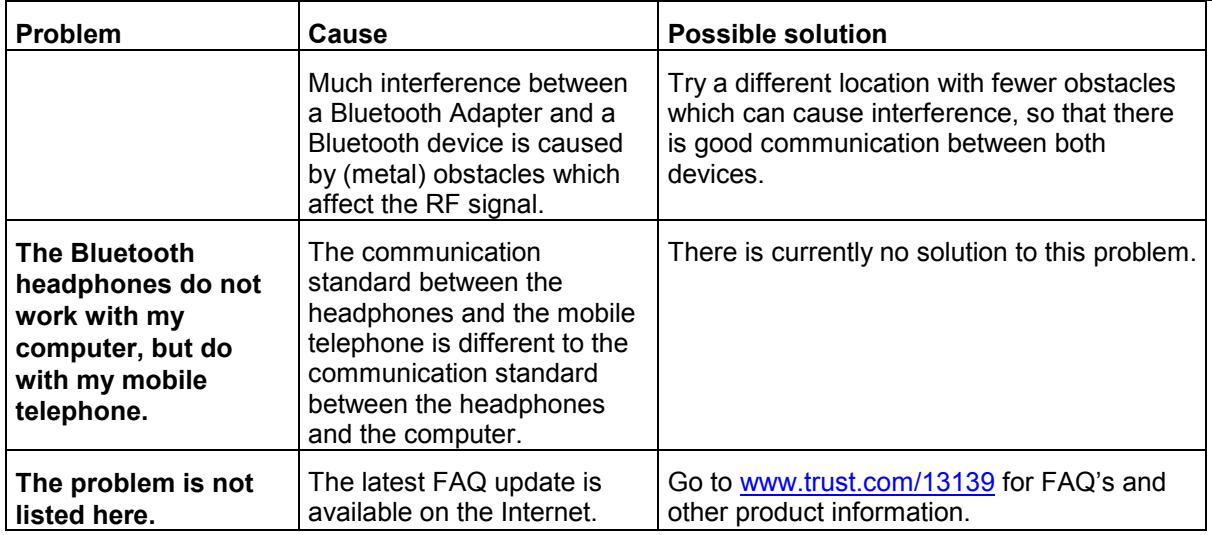

#### **Table 2: Troubleshooting**

Check the FAQ's on the Internet ([www.trust.com\)](http://www.trust.com/). You can also register your product at www.trust.com, so that you can receive optimal guarantee and service support. You will be automatically informed of developments to your product and other Trust products. You will also have the chance of winning some spectacular prizes.

If you still have problems after trying these solutions, please contact one of the Trust Customer Care Centers. The last page of this electronic instruction manual, as well as the back of the printed installation manual, contains more information. Please have the following information available.

- The article number. This is 13139.
- Your hardware information.
- Your operating system and the version.
- A good description of what does not work.
- A good description of when the problem occurs.

# <span id="page-19-0"></span>**11. Specifications**

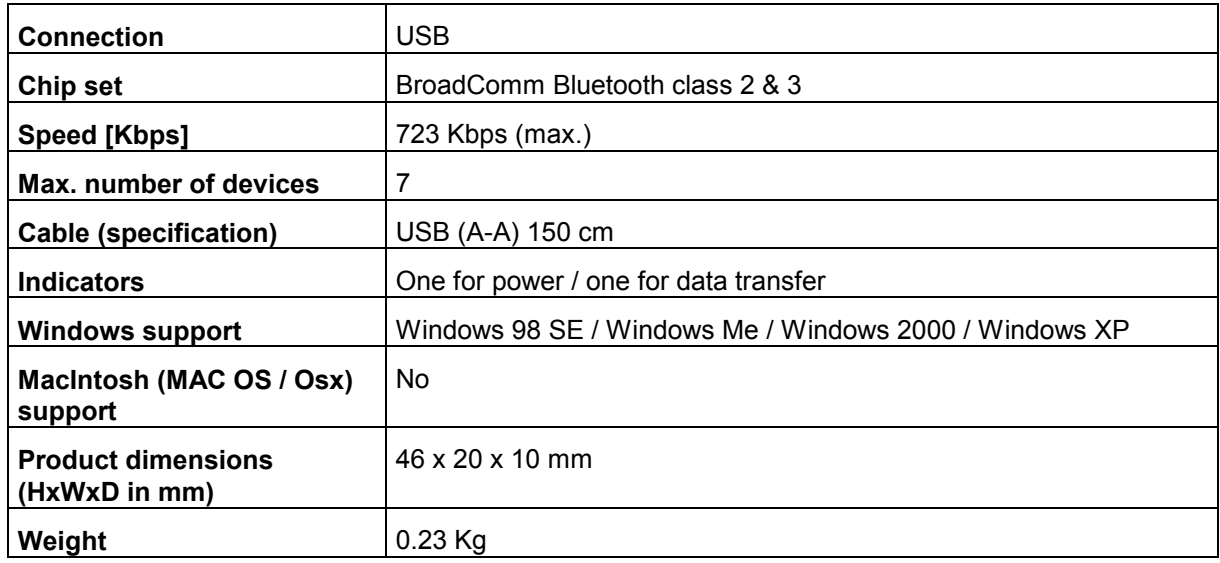

**Table 3: Technical specifications**

# <span id="page-20-0"></span>**12. Trust Customer Care Centers**

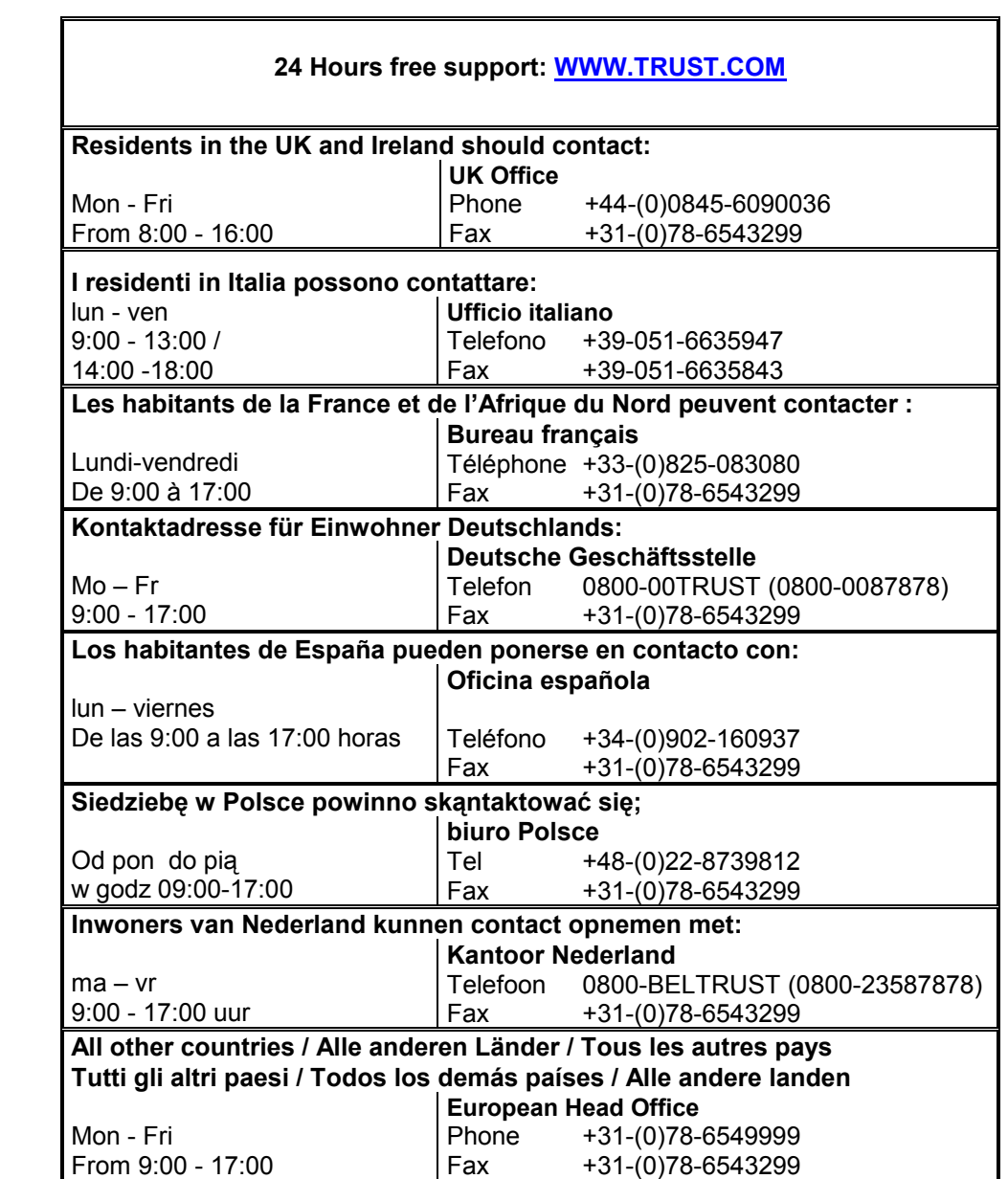